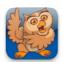

## Making and Restoring Backups using Wi-Fi

**Proloquo2Go** (iPad, iPhone and iPod touch). In this tutorial you will learn how to make and restore backups with your web browser using Wi-Fi.

### **Turning on Wi-Fi**

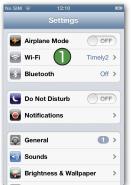

Press the Home button on your device and navigate to the Settings app (gear icon). Look for the Wi-Fi section and tap on *Wi-Fi*.

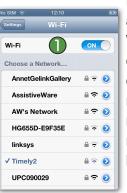

Make sure *Wi-Fi* is set to ON and that you connect to the same Wi-Fi network on which your computer is located. If you are not currently connected to that network, tap the name of the network and enter the password if necessary. Then press the Home button on your device.

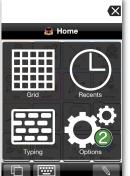

Launch Proloquo2Go by tapping on its icon. Go to Options View.

On an iPod touch or iPhone,
Options View can be accessed by
tapping the Views button in the
bottom left of the screen, and
then tapping Options.

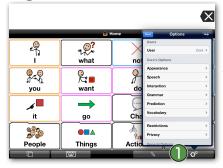

On iPad, the Options button is the right-most button on the toolbar.

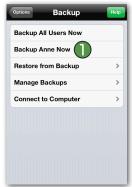

Scroll down and Tap Backup. Here you can backup all users at once, or the current user. Tap Backup (User Name) Now to backup the current user. This will make a full backup of this user's current settings and vocabulary customizations.

### Transferring a Backup to a Computer

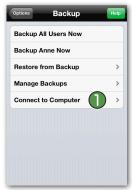

Tap on Connect to Computer. Next, read the instructions on the subsequent screen and press Start in the top right. Then read the instructions on the next screen.

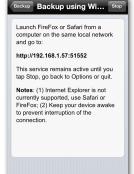

Do not exit this screen until after you are done transferring backups. While downloading backups, the device should not go to sleep as this disrupts the connection between the app and the computer. It helps to keep your device connected to a power source.

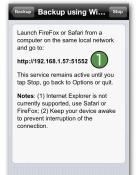

Launch Safari or FireFox web browser on your computer. (note that Internet Explorer is not currently supported), and enter the URL that is displayed in the Proloquo2Go Computer Connect screen.

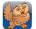

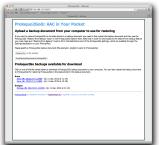

Press enter on the computer after typing the URL so that your browser will try to connect to Proloquo2Go. You will see a screen similar to the one on the left.

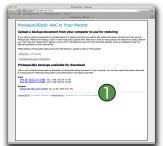

To download a backup to your computer, simply click on one of the backups listed under "Proloquo2Go backups available for download".

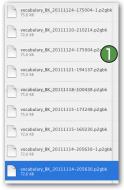

The backup will be downloaded as a .p2gbk file. Note that while you may change the name of the download backup file, you should not remove or change the file extension (it should remain .p2gbk).

Click the Choose File button
and select the backup file you want to send to
Proloquo2Go. Now click the Send Backup Document to
Proloquo2Go button.

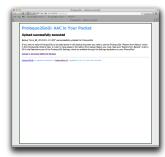

When the transfer is completed, you will get a confirmation screen on your computer that the transfer was successful. Close the browser window on your computer.

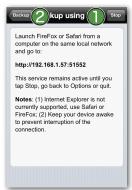

Tap the *Stop* button in the Proloquo2Go Connect to Computer on the same local network ad go to:

tp://192.168.1.57:51552
pis service remains active until you p Stop, go back to Options or quit.

otes: (1) Internet Explorer is not

# Transferring a Backup from a Computer to Proloquo2Go

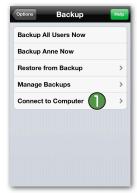

If you are not in the Computer Connect screen in Proloquo2Go anymore, go back to the Connect to Computer screen in the Proloquo2Go Options and then follow steps 1 through 5 of Transferring a Backup to a Computer above.

## Restoring Proloquo2Go to a Previous Backup

Now that you have copied a backup from your computer to your device, go to Options, tap *Backup* 1, and select *Restore from Backup*. 2 Then tap on the backup file you would like to restore.

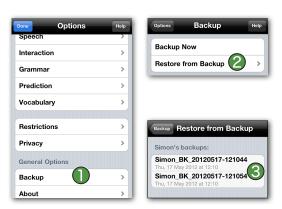

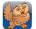

## Restoring from a Backup of a Different User on a Device

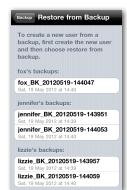

If you have multiple users set up in Proloquo2Go on your device, you can restore from the backups of any user on the device.

Here you see the backups of a copy of Proloquo2Go that has three users: Fox (the currently running user), Jennifer, and Lizzie.

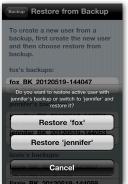

If you select a backup from a different user than the one that is currently active, you'll be asked what you'd like to do. You can either overwrite the current user with the backup from the other user, or you can switch to the other user and restore it from the selected backup file.

Here, a backup from the user

Jennifer has been selected, but the currently active user is Fox.

# Restoring from a Proloquo2Go 1.x Backup File from a Computer

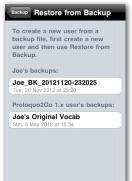

To restore a user from a Proloquo2Go 1.x backup file, use iTunes as described above to get the .p2gbk file into Proloquo2Go, then go to Restore from Backup. You'll see a new section in the list of backups called Proloquo2Go 1.x user's backups. All backups made from Proloquo2Go 1.x will appear in this section.

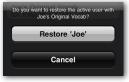

Tap the update you wish to restore, and tap *OK* in the confirmation request.